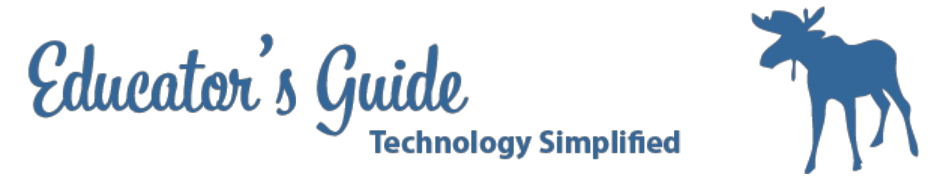

# **Educator's Guide to Arctic Winter Games Banner in Photoshop**

## **Overview:**

Students will use Photoshop and template photoshop pieces to create an Indesign Banner to be entered into the Arctic Winter Games Banner competition. However, this lesson can be done for any other variety of school event, helping to advertise the event and display student art work.

### **Grades and Subject Areas:**

Grades 6-12

### **Objectives:**

- Student can locate and use tools in Photoshop
- Student can use Bridges to bring in the template images.
- Student can use layers to manage different design elements.
- Student can set the document size appropriate to the banner size

### **I Can Statements:**

- I can use bridges to organize my elements
- I can use photoshop to build layers with my elements
- I can use tools to design and mesh my elements.
- I know how to setup an Indesign document to the appropriate size.

### **Curriculum Connections:**

#### **Alaska Content Standards:**

- A.3) appropriately use new and traditional materials, tools, techniques, and processes in the arts;
- A.7) investigate careers in arts production.

#### **ISTE Student Standards:**

1.B Create original works as a means of personal or group expression

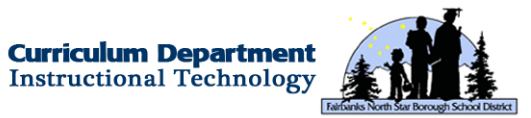

1 Created by Christina Hum - October 18, 2013

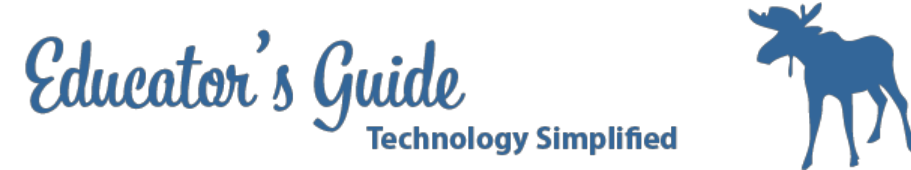

### **ISTE Teacher Standards:**

● 3.A a. Demonstrate fluency in technology systems and the transfer of current knowledge to new technologies and situations

### **Technology Integration:**

### **Hardware and Software Needs**

Desktop Computers with Photoshop and Indesign Additional images (optional)

### **Tips and tricks**

- Having the template images on the server will make it easier to access for students.
- Having a PowerCourse Assignment turn in will make it easier for students to turn in their assignments.

### **Resources:**

### **Handouts or Downloads**

- AWG Banner Photoshop
- AWG Banner InDesign

### **Links to teaching resources**

● http://edex.adobe.com/resource/30a079/

#### **Web resources**

● **http://awg2014.org/**

## **Lesson Directions**

### **Prep Time:**

Prep time will be needed to create the original template items and to set-up distribution of elements.

2 Created by Christina Hum - October 18, 2013

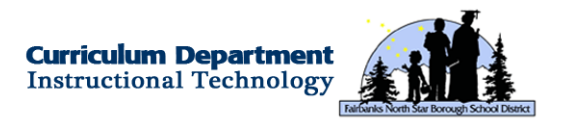

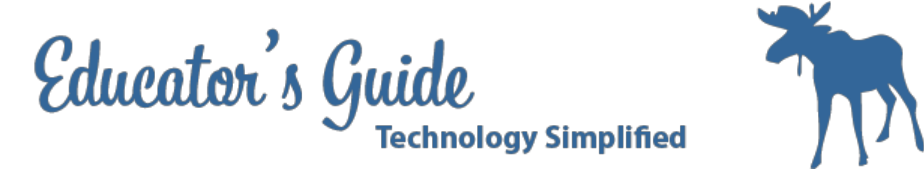

#### **Prior to Lesson:**

Teacher Prep:

- Prepare the elements that the students will use or use the ones I created
- Set-up a turn in box for students such as google docs or PowerCourse
- Be sure all the computers have photoshop and Indesign

Student Prep:

• Sketch some designs or write some words based on the Arctic Winter game theme

### **Time Needed for Lesson:**

60 minutes

### **Directions:**

Part I

1. Begin by setting up your environment. Open Adobe Photoshop and Launch Bridges on the bottom dock. 2. When you launch the bridge, you will see a link at the top as a button with BR on it, that will open up Bridges for you. IF you do not see this or Bridges does not Launch, then just search for the program in your applications folder and open it.

3. In Bridges locate the folder with your elements in it.

4. At the top menu bar you will see a boomerang. When you press this it will send you back to photoshop and open up the bridges dock down below.

5. Now double click on one of the pictures and it will open as a new tab in Photoshop

6. Use the Tools menu bar to rotate images as needed.

7. Now you will use the magic wand to select the item, and then go to the Select Menu and choose inverse. This will make the image be selected so you can erase the background.

8. Use your eraser tool to completely erase the background. Consider making your eraser larger so you can get all the spots. Or make the opacity of the eraser 50% and leave a shadow of the background.

9. Then go to Filter Gallery and choose one of the filters for the image.

10. Once done, be sure to SAVE AS and save the new picture to your folder that us all the elements in it.

11. Repeat this process for your other elements.

Part II

1. Go to file and open a new document. Be sure to set the document with the appropriate size such as 8.5 by 22.0 inches which will be printable for a long sheet of paper such as legal size.

2. Be sure to set the resolution as CMYK and 72 pixels/ in

(For actual Banner Sizes use the following:)

Banner Size: 3'W x 8'H // Design: 36"x83"

Colors:Blue (PMS 300 // CMYK 100/45/0/0) Green (Pantone Green C // CMYK 100/0/60/0) Purple (Pantone Purple C // CMYK 40/90/0/0)

3 Created by Christina Hum - October 18, 2013

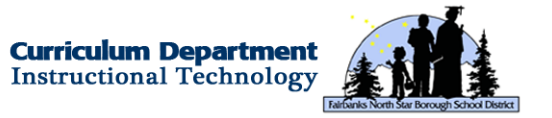

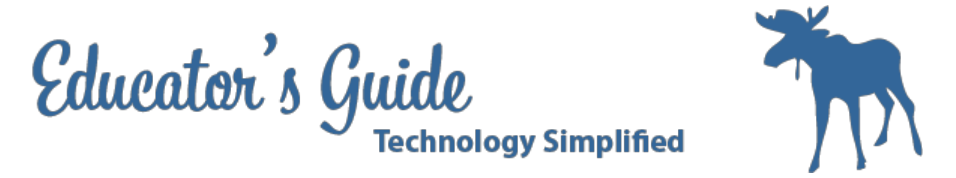

3. On this new document, drag and arrange your elements on the page so it fits your theme or idea for the banner. You will notice that each of these creates a new layer. You can move and arrange these layers so they overlap in a particular manner.

- 4. Be sure to save the image as Photoshop image.
- 5. Open Indesign
- 6. Set your page to be the custom settings for your banner (see above)
- 7. Begin by changing your background to something that fits the theme.
- 8. Use your gradient tool to add dimension
- 9. Then go to File and Place the image from photoshop in documents.
- 10. When done save as an Indesign file.

### **Extension / Challenge:**

- Idea 1: Use for Sport Events at your School
- Idea 2: Use for Historical event or Political Event
- Idea 3: Use to sell a product for Business class
- Idea 4: Use to share about Books being read.

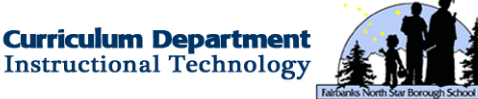